### **Начальные сведения**

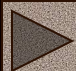

## Содержание

- **• Определение и основные понятия**
- **• Что могут содержать Что могут содержать Web-Что могут содержать Web-страницы**
- **•• HTML HTML**
- **• Форматирование текста**
- Форматирование шрифт
- Форматирование заголо
- **• Форматирование абзацев**
- **• Форматирование списков**
- **• Оформление фона и вставка рисунков**

**• Гиперссылки**

## **Язык HTML**

HTML (Hyper Text Markup Language**) – язык разметки гипертекста, включает в себя способы оформления гипертекстовых документов. SGML (Standard Generalized Markup Language) стандартный язык обобщенной разметки. XML (Extended Markup Language) - расширяемый язык разметки.**

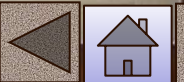

## Основные понятия

3

Гипертекст – **структура, позволяющая устанавливать смысловые связки между элементами текста и другими документами.**

Гиперссылка **– фрагмент текста, который является указателем на другой файл или объект.** Web-узел или Web-сайт - группа Web-страниц, **принадлежащих одному автору или одному издателю, взаимосвязанных общими гиперссылками.**

# Фрейм (Frame)

### **Этот термин имеет два значения:**

- **• Область документа со своими полосами прокрутки**
- **•Одиночное изображение в анимационном графическом файле (кадр)**

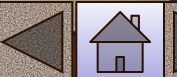

# Апплет (Applet)

**Программа, передаваемая на компьютер клиента в виде отдельного файла и запускаемая при просмотре Webстраницы** Браузер (Browser)

5

**Программа для просмотра Web-страницы**

# Скрипт или сценарий (Script)

6

**Программа, включенная в состав Webстраницы, для расширения ее возможностей**

**CGI (Common Gateway Interface) – общее название программ, которые работая на сервере, позволяют расширить возможности Web – страничек.**

7

1). Тексты;

2). Таблицы;

3). Логотипы;

4). Эмблемы;

#### **5). Графику**

**Графические файлы самые распространенные и выгодные в формате .jpg (jpig), менее распространенные gif , но могут содержать не более 256 цветов, редко .png, и .bmp т.к. они имеют большие размеры, а основное правило хорошо оформленной страницы, это быстрая загрузка!!! По этому правилу размер любого графического файла не должен превышать 70 Кбайт или 400-500 пикселей со средним качеством.** 

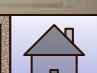

## **Графические форматы**

- GIF Graphic Interchange Format. При **сохранении изображения в этом формате количество используемых цветов не должно превышать 256.**
- JPEG (JPG) Joint Photography Experts Group.

**Этот формат допускает сохранение изображений, содержащих миллионы цветов.**

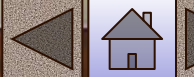

6). Банеры **– анимированные и не анимированные, выполняют чаще рекламную роль и роль переключателей на другие страницы.** 

**большие имеют размер 468 х 60 пикселей,** 

**средние 120 х 60,** 

**маленькие 88 х 31.** 

**Собираются из файлов, созданных, например, в PhotoShope. Это может быть текст, сменяющий другой или картинки.**

**Могут быть анимированные кнопки. Gif- анимация – это, например, при наведении на кнопку появляется надпись**

7). Мультимедиа –файлы **(содержащие музыку (.mid), речь (.wav), видео (.avi).**

11

avi-**фрагменты это очень большие файлы, поэтому на Web-страницах они не должны превышать 100 Кбайт**

wav- **файлы лучше упаковывать, для чего есть специальные программы, которые сжимают в 10 раз (например, 10 секунд звучания это примерно 250 Кбайт можно упаковать до 25 Кбайт)**

mid **– файлы это в основном инструментальная музыка без голоса. Поддерживаются только браузером Internet Explorer.**

**.**mp3 **– файлы тоже можно использовать, но они очень большие(средний размер 5-7 Мбайт, 3 мин** ≅ **3 Мбайта.** 

**Эти файлы (avi, wav, mid, mp3) практически не сжимаются. Из 3 Мбайт получается приблизительно 2,8 Мбайт.**

**Gif-файлы сжимаются на 20%.**

12

8) Скрипты **– программы, которые расширяют возможности страниц, делают ее активной с обратной связью (формы, регистрационные листы, пишутся на языке Java и т.п.). Можно делать самим (бегущая строка, падающие буквы и т.п.), а можно брать готовые.**

 **9**). Апплеты **– программы, которые загружаются с сайта на компьютер клиента при открытии страницы, создают различные видеоэффекты (перелистывание страниц, вихревое движение, эффект пламени, деформации изображения, пишутся на языке Java с расширением .class).**

10). Флэш-анимации **– файлы сделанные по технологии макромедиа с расширением .swf. В этих файлах происходит действие, рекламные ролики. (Они быстро открываются, но для их открытия дополнительно к браузеру должна быть установлена специальная программа, позволяющая просматривать эти файлы, если программа не установлена, то как правило выдается запрос на ее загрузку из интернет).**

11). Гиперссылки **– ссылки на другие станицы.**

12). Таблицы стилей **–это файлы с расширением .css, в которых прописаны все изменения. Такое оформление придают страницам современный, эстетический стиль.**

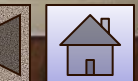

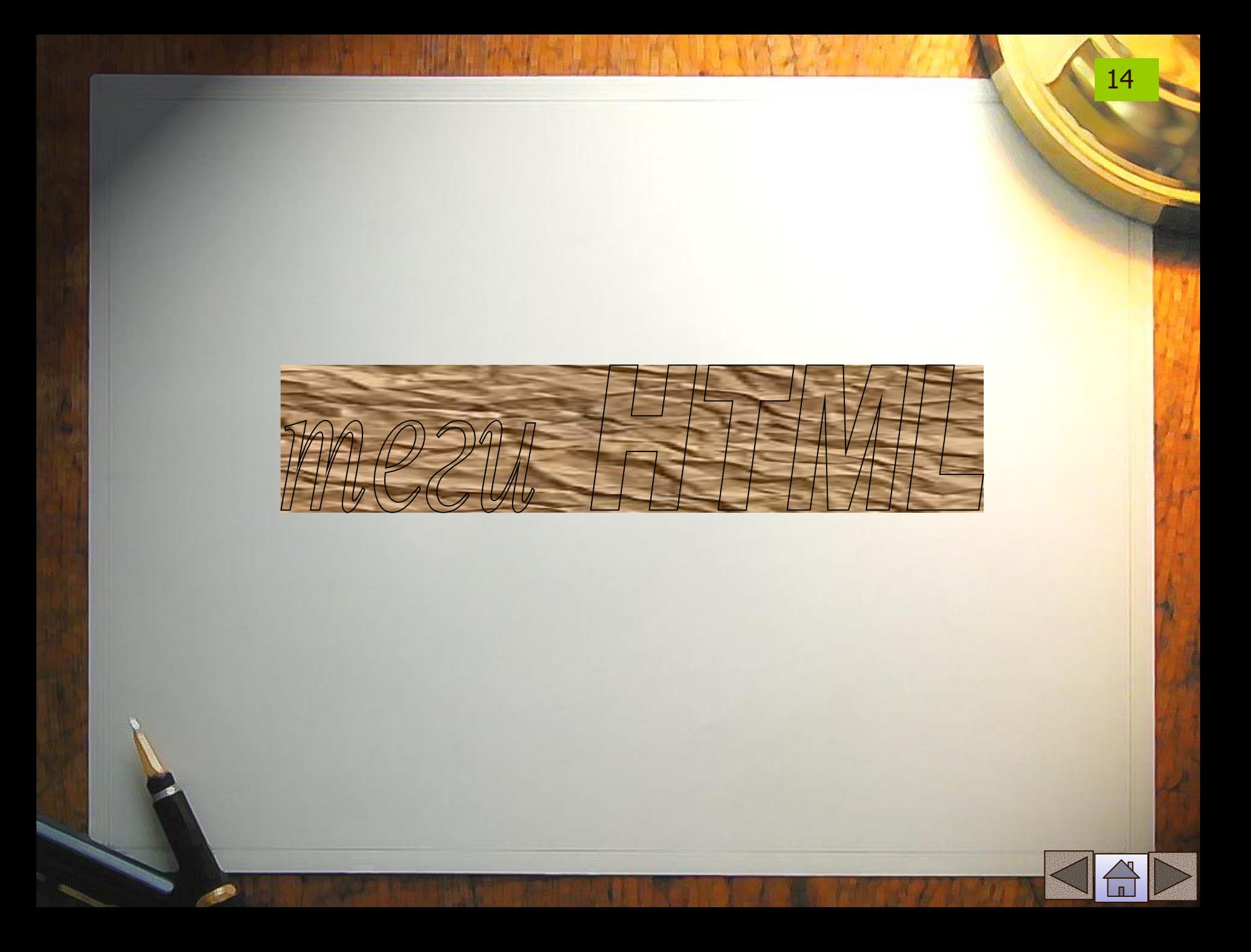

## **HTML - теги**

15

**Язык разметки гипертекстовых документов HTML представляет собой совокупность команд, называемых**  *тегами*

**(от английского** *tag***).**

Тег **– начальный или конечный маркер элемента записывается в угловых скобках и состоит из имени, за которым может** 

**следовать список атрибутов (все атрибуты располагаются в начальном теге). Большинство тегов имеют два компонента: открывающий и закрывающий. Закрывающий компонент имеет то же название, но при записи перед названием ставится символ «** / **».** 

# **Назначение HTML-**

## **тегов**

- **• Форматирования текста;**
- **• Описания кадров и форм;**
- **• Форматирования таблиц и списков;**
- **• Организации ссылок на другие ресурсы;**
- **• Вставки изображений и расширений HTML.**

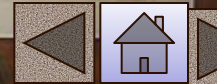

## Структура HTML-документа

**<HTML>**

**Начало разметки документа**

<HEAD> .... </HEAD> <BODY> ….

**содержание страницы**

17

</BODY>

….

</HTML>

#### **Конец разметки документа**

**Между тегами** <Title> и </Title> **пишется название сайта**

18

**Тег** <meta> **несет служебную информацию о сайте и не отображается на экране браузера:**

**•Имя автора страницы; •Информация о кодировке; •Набор ключевых слов для поиска, отображающих содержание сайта.**

### Пример Web -страницы

#### <HTML>  $\leq$ HEAD $>$

 $\langle$ TITLE> О братьях наших меньших  $\langle$ TITLE> <META http-equiv="Content-Type" content="text/html; charset=windows-1251">

<META name="Author" content="Ivanov Ivan"> <META name = "Keywords" content="Животные, природа, зоопарк, фауна">  $<$ /HEAD>

 $<$ BODY>

Здесь размещается содержимое страницы

 $<$ /BODY> </HTML>

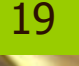

Пример Web –страницы с метатегами

**<HTML>** <TITLE> **школа**</TITLE> <HEAD>

< META NAME="keywords" CONTENT ="школа, класс, урок, обучение, образование, знание">

20

 $<$ /HEAD>

 $<$ BODY>  $<$ /BODY> **Сайт, посвященный школе**

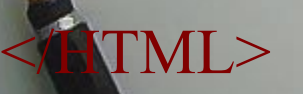

### **Разбивка на абзацы**

<P>текст </P> - **новый абзац, можно использовать только начальный тег, т.к. следующий элемент <p> обозначает не только начало следующего абзаца, но и конец предыдущего**

тест<BR>тест **- перенос текста на новую строку без абзацного отступа**

**тест**

**тест**

тест<HR>тест **разделительная линия**

#### **тест**

**тест**

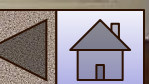

Задание 1 Создание структуры страницы

- **1. Откройте текстовый редактор блокнот.**
- **2. Наберите структуру приведенной ранее страницы**
- **3. Между элементами <BODY> </BODY> наберите**
	- **<P> Моя первая страница</P>**
- **4. Сохраните файл с именем index.html**
- **5. Просмотрите страницу в браузере.**

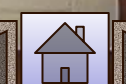

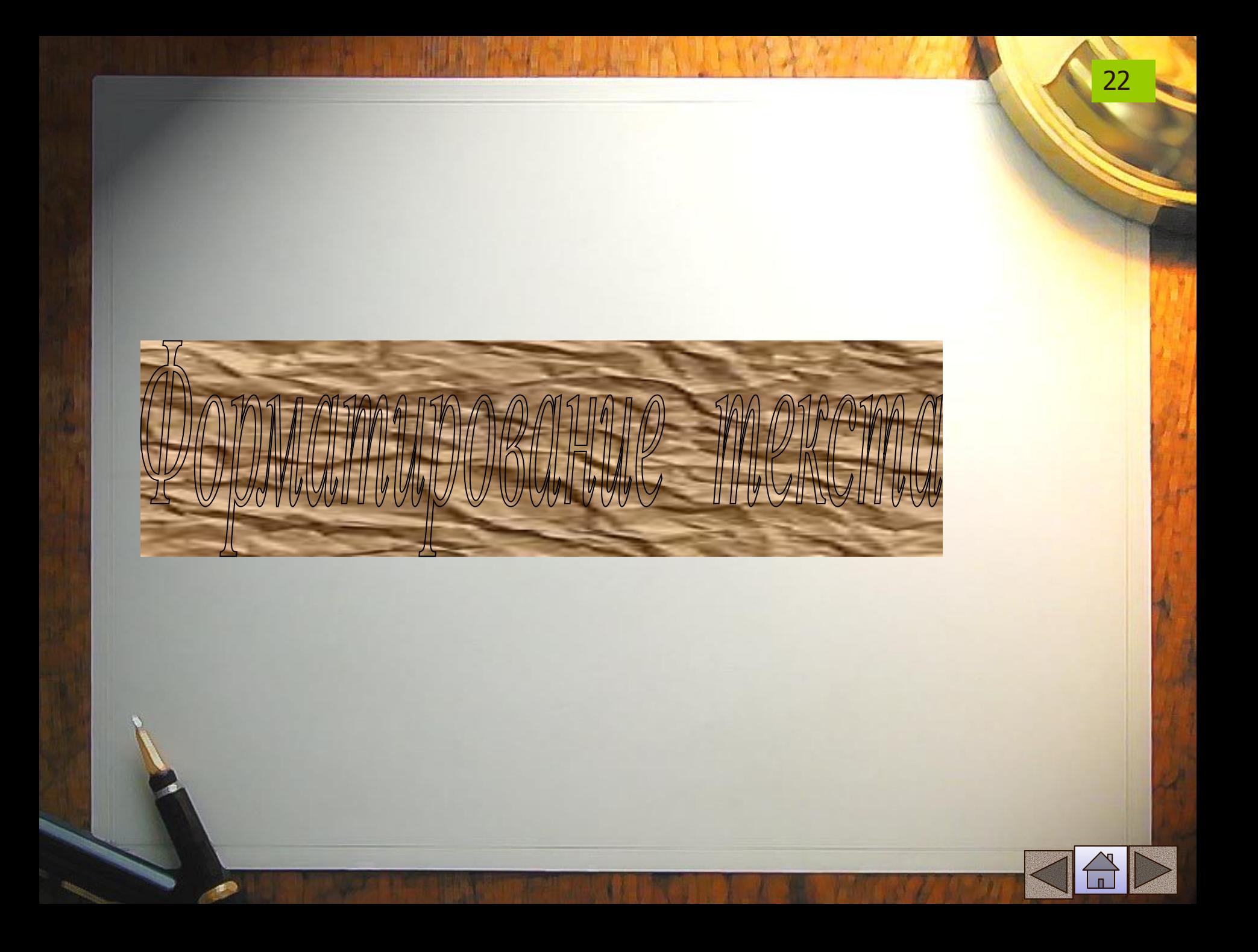

## **Форматирования текста**

**Форматировать текст можно традиционными способами: выделять курсивом, полужирным, выбирать шрифт, размер, цвет, выравнивать текстовые фрагменты. Все эти характеристики задаются при помощи соответствующих атрибутов в теге управления шрифтом**

<FONT> текст </FONT>

**Размер задается атрибутом** SIZE**, который может принимать значения от 1 до 7.**

**Пример.**

<FONT SIZE=3> тексту задан размер 3 </FONT>

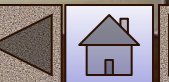

COLOR **– атрибут для определения цвета, название которого задается числом в шестнадцатеричной системе счисления или название на английском языке**

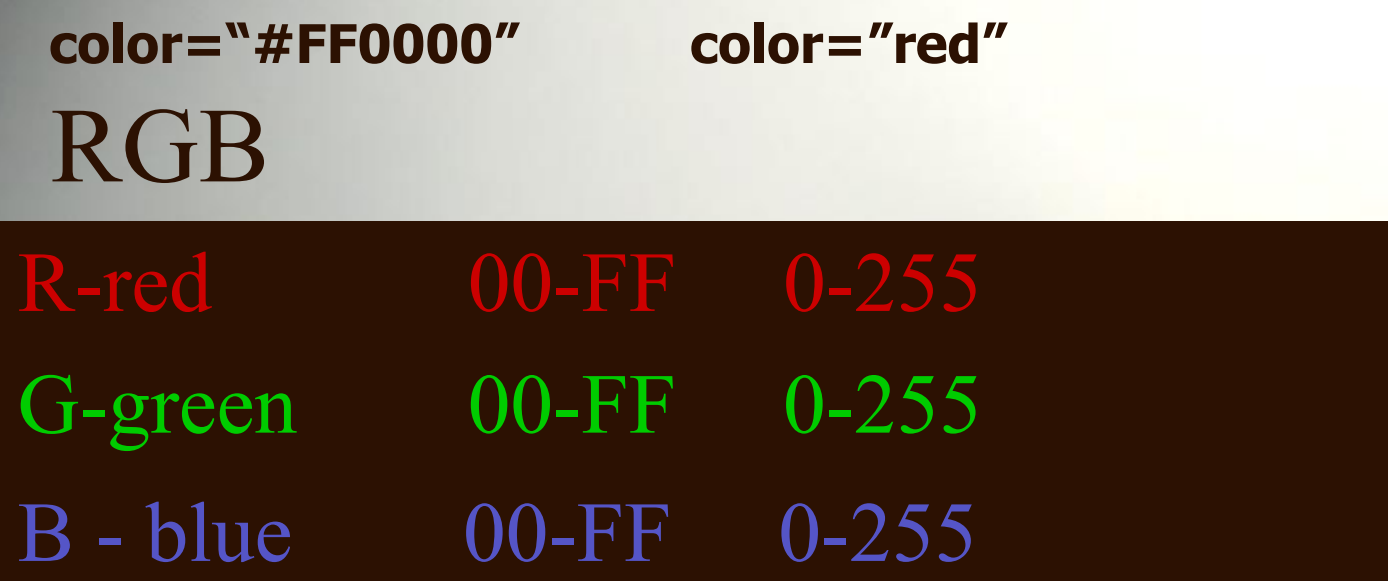

#### **Пример.**

**<FONT color="blue"> это шрифт синего цвета</FONT>**

### **Названия цветов и значения RGB** 25

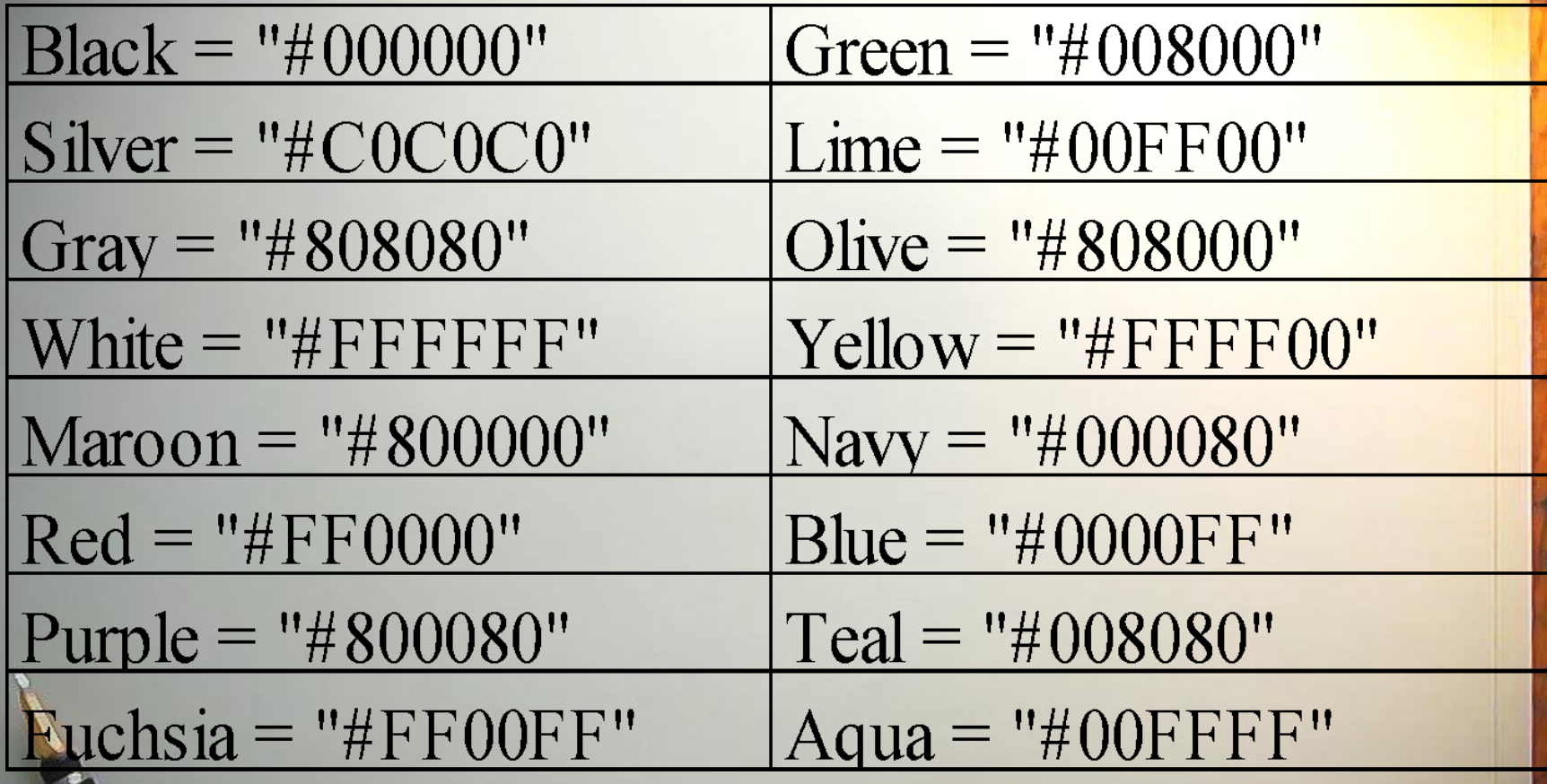

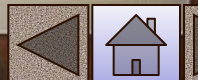

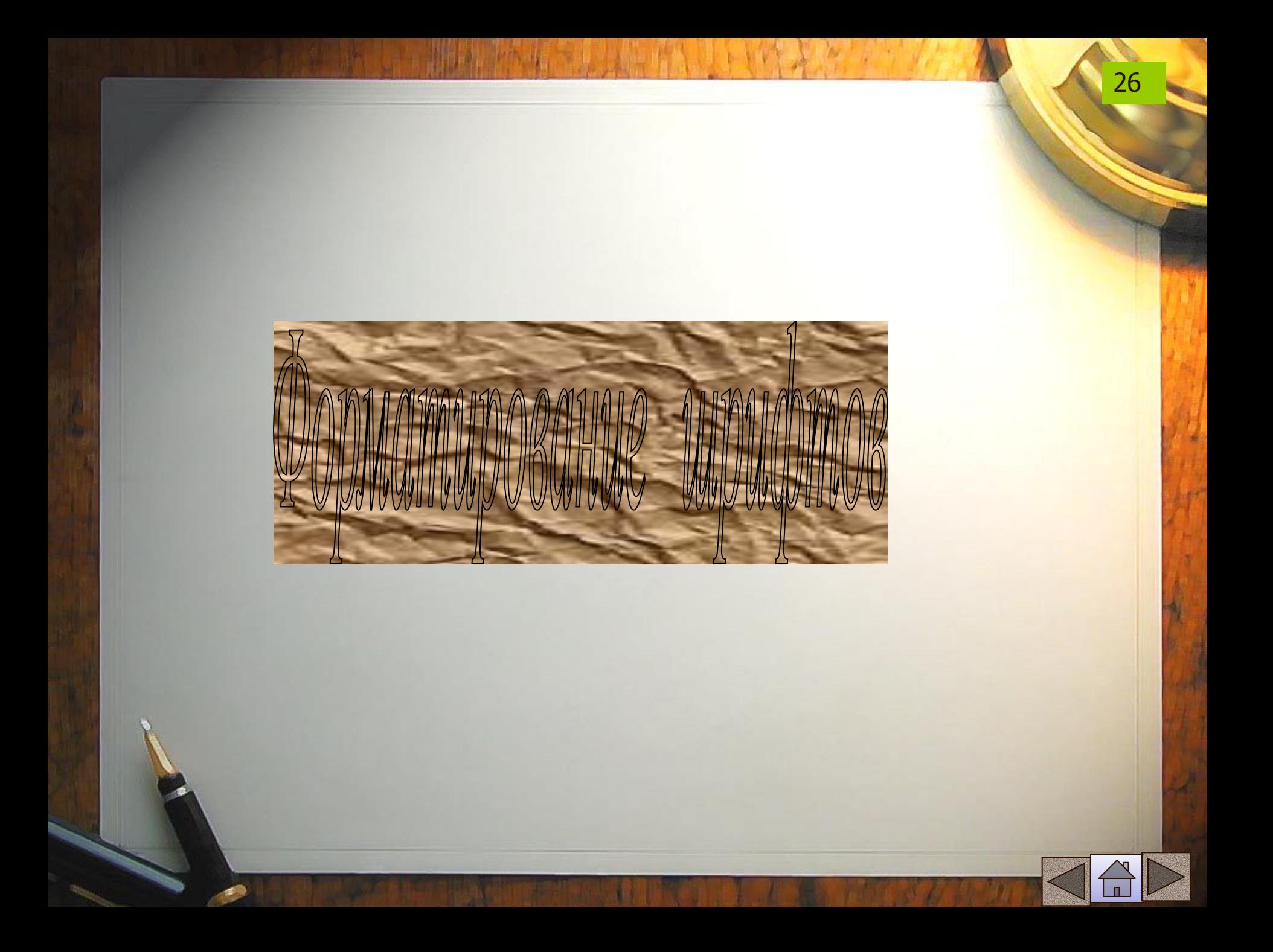

FACE **– позволяет задавать тип шрифта или несколько шрифтов (через точку с запятой)**

#### **Пример.**

<FONT FACE="arial"> </ FONT>

**Все атрибуты могут быть использованы совместно внутри тега < FONT>**

27

**Пример.**

<FONT FACE="arial" size=3 color="blue"> **Это шрифт arial размером 3 синего цвета**</ FONT>

### Форматирование шрифтов

<B>тест</B> **выделение шрифта полужирным шрифтом** <I>тест</I> **выделение шрифта курсивом**

28

<U>тест</U> **подчеркнутый шрифт**

x<sup>2</sup> **верхний индекс (х<sup>2</sup> )** 

 $x$ <sub>2</sub> нижний индекс  $(x_2)$ 

Примеры со шрифтами

*Пример действия параметра FASE*

#### **<**P ALIGN =CENTER>

 $<$ /P $>$ 

<FONT SIZE=5 FACE="Arial Cyr">ШРИФТ</FONT>

<FONT SIZE=5 FACE=″Times New Romans Cyr″>РАЗНОГО</FONT>

< FONT SIZE=5 FACE="Courier New Cyr">НАЧЕРТАНИЯ</FONT>

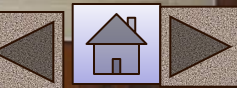

#### Примеры со шрифтами

*Пример действия параметра SIZE*

 $\langle P$  ALIGN = CENTER $>$ <FONT SIZE=1 >Ȁ</FONT><FONT SIZE=+1 >Р</FONT>  $<$ FONT SIZE=+2 > $M$ </FONT> $<$ FONT SIZE=+1 > $\Phi$ </FONT> <FONT SIZE=1 >Т</FONT> <FONT SIZE=2 >Р</FONT><FONT SIZE=+1 >А</FONT> <FONT SIZE=+2 >З</FONT><FONT SIZE=+3 >Н</FONT> <FONT SIZE=+2 >О</FONT><FONT SIZE=+1 >Г</FONT> <FONT SIZE=2 >О</FONT> <FONT SIZE=3 >Р</FONT><FONT SIZE=+1 >А</FONT> <FONT SIZE=+2 >З</FONT><FONT SIZE=+3 >М</FONT> <FONT SIZE=+2 >Е</FONT><FONT SIZE=+1 >Р>/FONT> <FONT SIZE=3 >А</FONT>  $\langle$ /P $>$ 

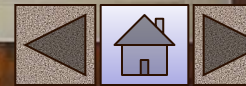

#### Примеры со шрифтами

*Пример действия параметра COLOR*

 $\langle P$  ALIGN = CENTER $>$ 

<FONT SIZE=5 COLOR=RED>ШРИФТ</FONT>

<FONT SIZE=5 COLOR=GREEN>РАЗНОГО </FONT>

< FONT SIZE=5 COLOR=BLUE>ǾВЕТА </FONT>

 $<$ /P $>$ 

#### ЗАДАНИЕ Написать разными по цвету буквами: КАЖДЫЙ ОХОТНИК ЖЕЛАЕТ ЗНАТЬ ГДЕ СИДИТ ФАЗАН

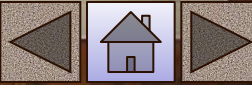

### Форматирование шрифтов <sup>32</sup>

<pre>т е с т </pre> **-сохраняет исходный вид отформатированного текста с пробелами, разбивками на строки и т.п. (Т <del>С</del> С** 

Пример

<H3 ALIGN=CENTER> ПУТЬ К МУДРОСТИ </H3> <PRE><FONT SIZE=3> **К мудрости путь – по ухабам ошибок; Иди же и носа не вешай: Ушибы, ушибы, и снова ушибы Но реже и реже, и реже…** </PRE>

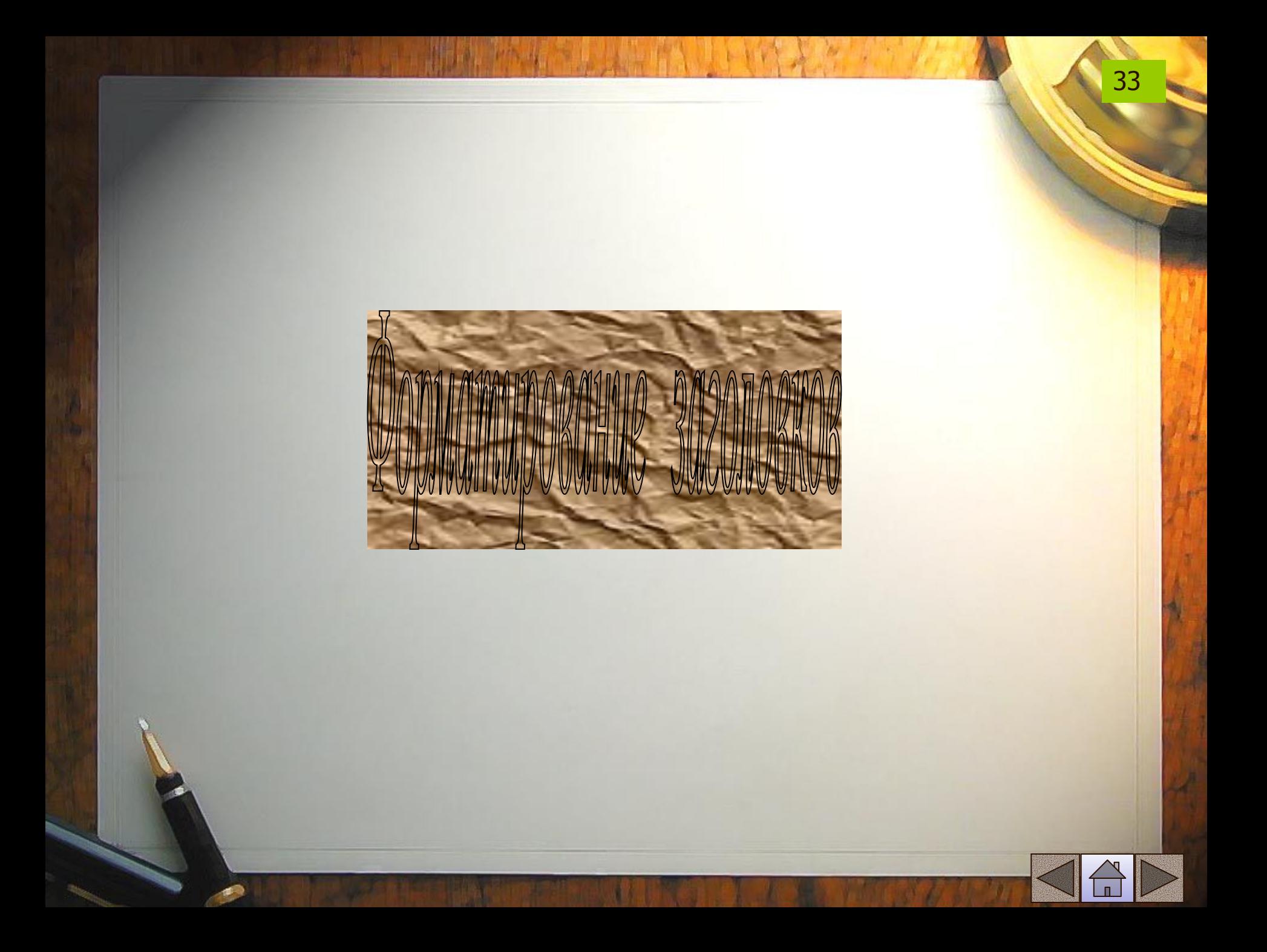

### **Форматирования заголовков**

**Существует шесть уровней заголовков**

**<h1>тест</h1>** <sup>⇔</sup> тест **<h2>тест</h2>** ⇔ тест **<h3>тест</h3>** ⇔ тест **<h4>тест</h4>** ⇔ тест **<h5>тест</h5>** ⇔ тест **<h6>тест</h6>** ⇔ тест

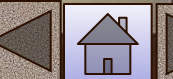
#### Пример

<H1 ALIGN=CENTER> ОСНОВНОЙ ЗАГОЛОВОК (H1) ПО ЦЕНТРУ</H1>

<H2 ALIGN=RIGHT> ПОДЗАГОЛОВОК (Н2) ПО ПРАВОМУ КРАЮ </H2>

<H3 ALIGN=CENTER> ПОДЗАГОЛОВОК (Н3), ВЫРАВНИВАНИЕИ ПО УМОЛЧАНИЮ </H3>

<H4 ALIGN=CENTER> ПОДЗАГОЛОВОК (Н4) ПО ЦЕНТРУ</H4>

<H5 ALIGN=LEFT> ПОДЗАГОЛОВОК (Н5) ПО ПРАВОМУ КРАЮ</H5>

<H6 ALIGN=RIGHT> ПОДЗАГОЛОВОК (Н6) ПО ПРАВОМУ КРАЮ</H6>

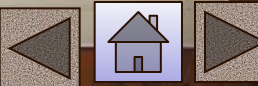

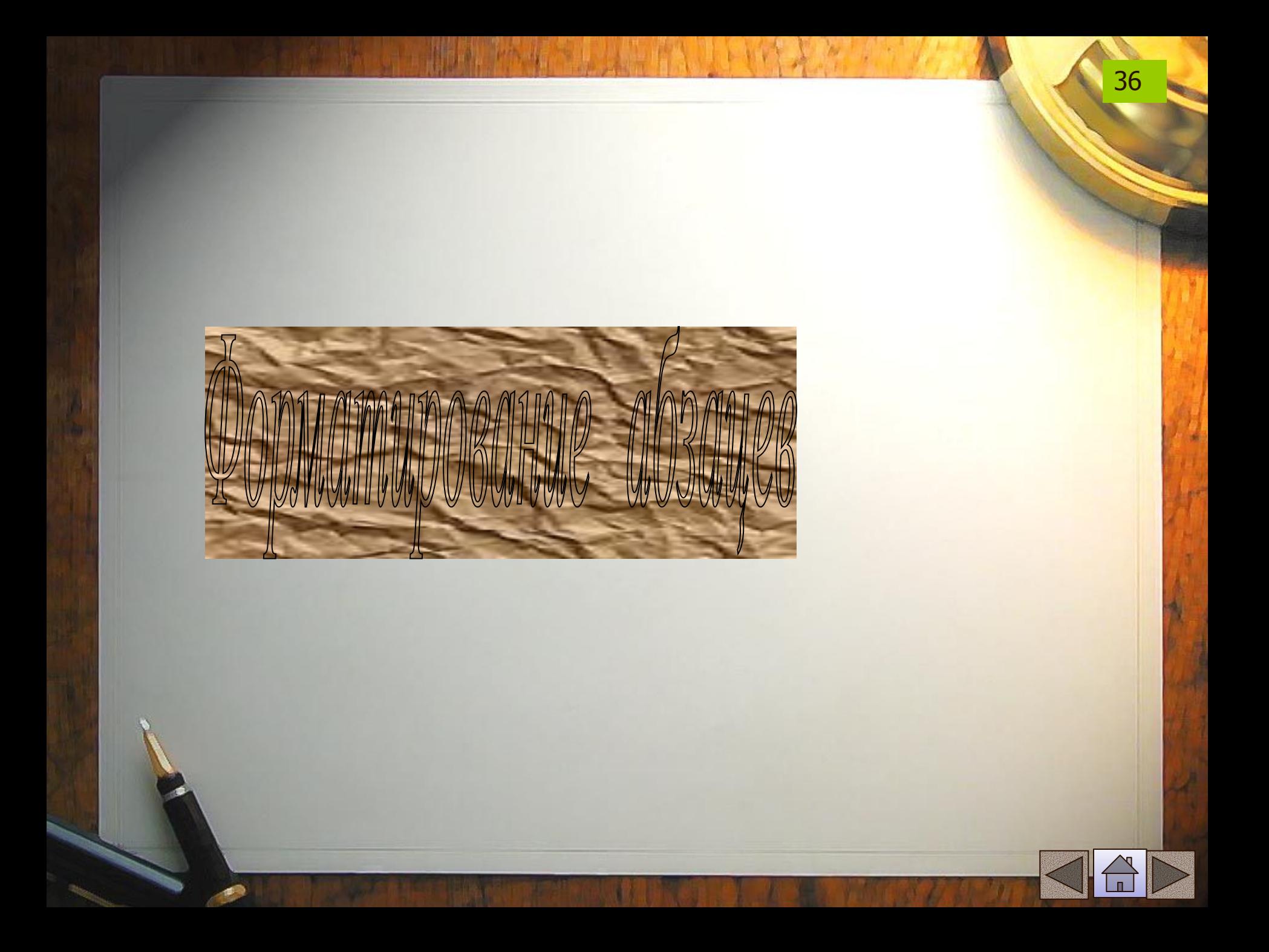

## **Разбивка на абзацы**

<P>текст </P> - **новый абзац, можно использовать только начальный тег, т.к. следующий элемент <p> обозначает не только начало следующего абзаца, но и конец предыдущего**

37

тест<BR>тест **- перенос текста на новую строку без абзацного отступа**

**тест**

**тест**

тест<HR>тест **разделительная линия**

**тест**

**тест**

# Параметры тега HR

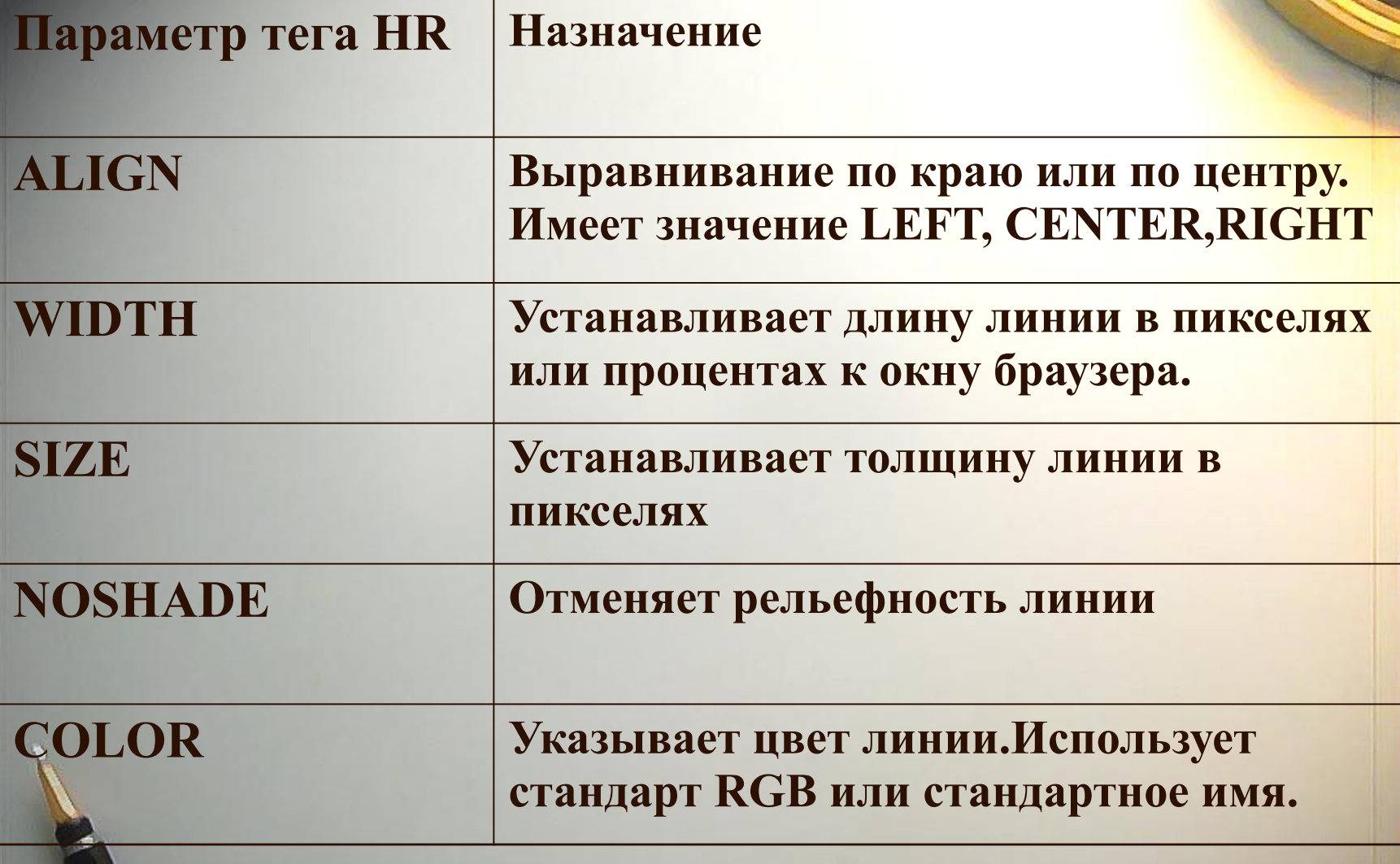

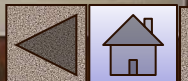

# Примеры отлиновок

NOSHADE запрет выпуклости

<H2 ALIGN=CENTER> ПРИМЕРЫ ОТЛИНОВОК</H2> <HR SIZE=2 WIDTH=80% ALIGN=CENTER> <P ALIGN=CЕNTER>простая отлиновка толщиной 2 пикселя </P>

<HR SIZE=20 WIDTH=20% ALIGN=CENTER> <P ALIGN=CЕNTER>толстая и короткая линия </P>

<HR SIZE=20 WIDTH=20% COLOR=RED NOSHADE ALIGN=CENTER>  $\leq$ P ALIGN=CENTER>такая же линия красного цвета  $\leq$ /P> <P> <HR SIZE=30 WIDTH=30 COLOR=BLACK NOSHADE ALIGN=CENTER> ALIGN=CENTER>черный квадрат 30х30 пикселей </P>

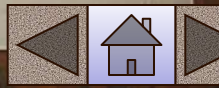

#### **Пример.**

## Уронили мишку на пол, <BR> Оторвали мишке лапу, <BR> Все равно его не брошу, <BR> Потому, что он хороший

**На экране браузера увидим разбиение текста на четверостишие**

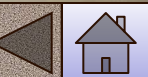

## Выравнивание абзацев

## **Вместе с элементом абзац** <p> **можно использовать атрибут выравнивания align**

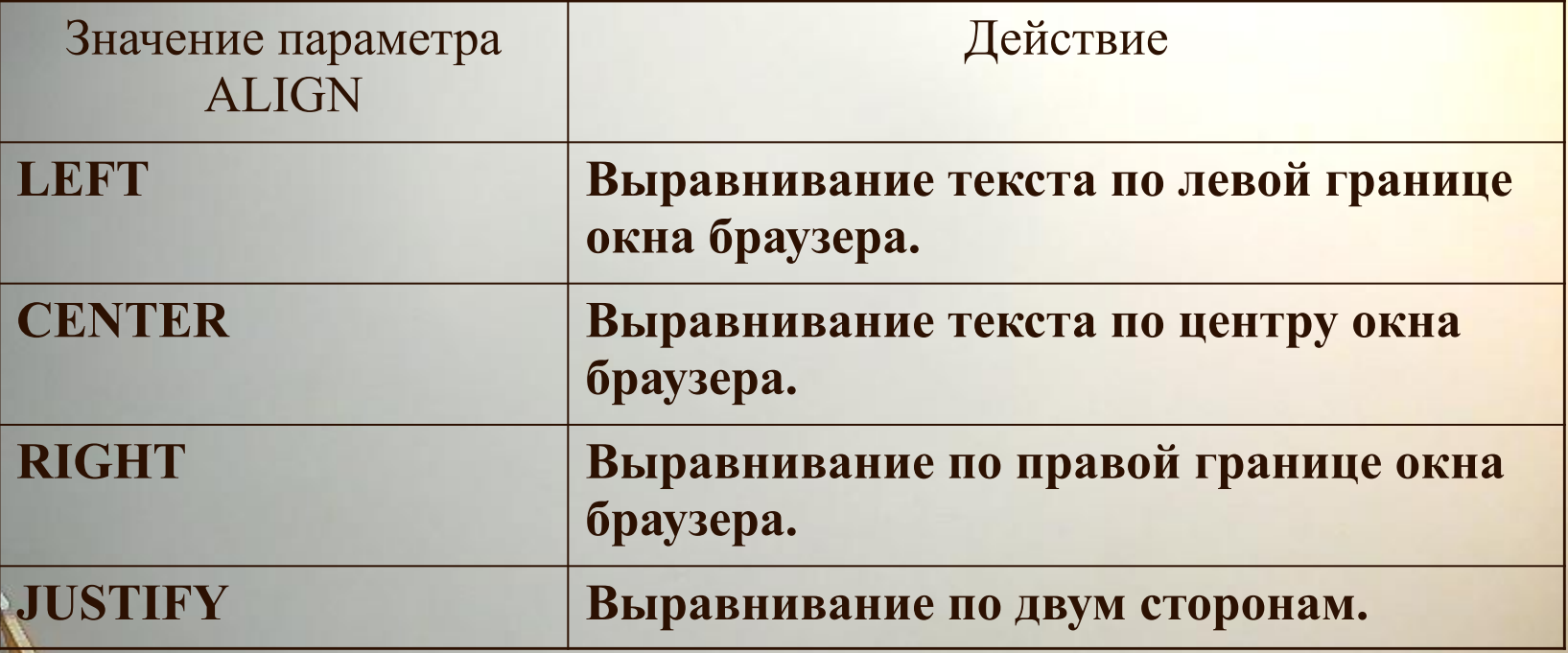

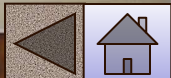

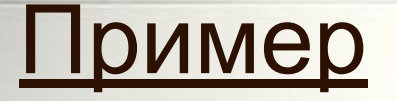

<P> **По умолчанию выравнивание по левому краю**</P>

<p ALIGN =center>**Центрирование** <BR>**всех строк абзаца**, <BR> **в том числе включая принудительные разрывы**</p>

<p ALIGN =RIGHT> **Этот абзац выровнен по правому краю**</p>

<p ALIGN =LEFT> **Этот абзац выровнен по левому краю**, **также**, **как и по умолчанию**</p>

<p ALIGN =JUSTIFY> **Этот абзац выровнен одновременно по левому и правому краям**, **но в старых версиях браузеров воспринимается как выравнивание по левому краю**</p>

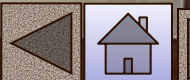

#### Задание 2 Форматирование текста на странице

- **1. Создайте новую страницу в редакторе блокнот.**
- **2. В элемент <title> укажите «Практическая работа 2» и вашу фамилию.**
- **3. Отформатируйте текст по заданию:**

Домашние животные (*заголовок* H1) Собаки (*заголовок* H2, *центральное выравнивание}* Сторожевые (*выравнивание слева*, *полужирный шрифт*) Охотничьи (*выравнивание справа*, *полужирный шрифт*) Дрессировка (*выравнивание по центру*, *полужирный курсивный шрифт*) Клубы Выставки Площадки **(***выравнивание по центру*, *размер шрифта*14, *цвет красный*) Стихотворение (*выравнивание по центру*, *синий шрифт*) По жизни я скромен Оваций не надо! Но как же я классно (*Выравнивание по левому краю*, *размер шрифта* 10) рюсь у снаряда!

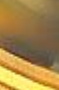

Задание 3 Форматирование текста на странице <sup>44</sup>

1. Создайте новую страницу в редакторе блокнот. 2. В элемент <title> укажите «Практическая работа 3» и вашу фамилию. 3. Отформатируйте текст по заданию: <html> <head> <title>Практическая работа3 Фамилия </title> </head> <body> <font size=1 color=#ff0000 > Каждый </font> <font size=2 color=#ff9900 > охотник </font> <font size=3 color=#ffff00 > желает </font> <font size=4 color=#00ff00 > знать, </font> <font size=5 color=#00ccff > где </font> <font size=6 color=#0000ff > сидит </font> <font size=7 color=#ff00ff > фазан </font> </body> </html>

**1. Создайте новую страницу в редакторе блокнот.**

**2. В элемент <title> укажите «Практическая работа 4» и вашу фамилию.**

45

**3. Отформатируйте текст по заданию:**

<html> <head> <title>**Практическая работа 4 Фамилия**  $\le$ /title $\ge$  </head> <body> <**h1> Роман</h1>** <**h2> Книга</h2>** <**h3> Том</h3>** <**h4> Часть</h4>** <**h5> Глава</h5>** <**h6> Параграф</h6>** </body> </html>

## Задание 5 Форматирование абзацев

**1. Создайте новую страницу в редакторе блокнот. 2. В элемент <title> укажите «Практическая работа 5» и вашу фамилию.**

46

**3. Отформатируйте текст стихотворения тремя разными способами оформления:**

*Уж небо осенью дышало*. *Все реже солнышко блистало*. *Короче становился день*.

**Текст шрифта красный, размером 4, курсив**

#### Пример 1 ответ к заданию 5

47

#### html> <head> <title> 1 способ форматирования </title> </head> <body> <font size=4 color=#ff0000 > <b><l> <p>Уж небо осенью дышало. **</p> <p>** Все реже солнышко блистало*.* **</p> <p>** Короче становился день. **</p>** </l></b></font> </body> </html>

#### Пример 2 ответа к заданию 5

48

html> <head> <title>2 способ форматирования </title> </head> <body> <font size=4 color=#ff0000 > <p align=center><b><l> Уж небо осенью дышало*.* **<br>** Все реже солнышко блистало*.* **<br>** Короче становился день. **<br>** </l></b</p> ></font> </body> </html>

html> <head> <title>3 способ форматирования </title> </head> <body> <pre>< <font size=4> *Уж небо осенью дышало. Все реже солнышко блистало. Короче становился день*. ></font> </pre> </body> </html> Пример 3 ответа к заданию 5

## Бегущая строка <MARQUEE>…</MARQUEE>

Параметры:

BGCOLOR- **фоновый цвет плашки**

WIDTH HEIGHT -**ширина и высота плашки**

LOOP -**количество повтороений** (INFINITE - **непрерывно**)

SCROOLLAMOUNT-**скорость прокручивания**, **на котором строка смещается при каждом шаге прокрутки в пикселях**

SCROOLLDELAY- **задает задержку в миллисекундах между шагами прокрутки** DIRECTION-**указывает напрвление прокрутки** BEHAVIOR=SCROOLL -**напрвление слева направо** BEHAVIOR=SLIDE - **напрвление справа налево**

# Пример бегущей строки

<MARQUEE BEHAVIOR=ALTERNATE DIRECTION=RIGHT LOOP=5 SCROOLLAMOUNT=3 SCROOLLDELAY=100 WIDTH=50% HEIGHT=150 BGCOLOR="#F0F000" HSPACE=10 VSPACE=10>

<BR>

<TABLE WIDTH=300 BORDER=1 BGCOLOR="FFF0DE"> <TR>

<TD ALIGN=CENTER VALIGN=MIDDLE WIDTH=100> </TD>

<TD ALIGN=CENTER VALIGN=MIDDLE>

<FONT COLOR="RED"> **НАЗВАНИЕ ФИРМЫ**<BR> **ПРИХОДИТЕ** ПОЖАЛУЙСТА**!</B></FONT>** 

</TD> </TR>

</TABLE>

</MARQUEE>

**Строка пять раз проплывает вправо-влево, затем останавливается возле правого края желтой плашки** 

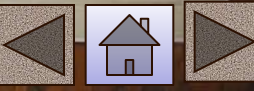

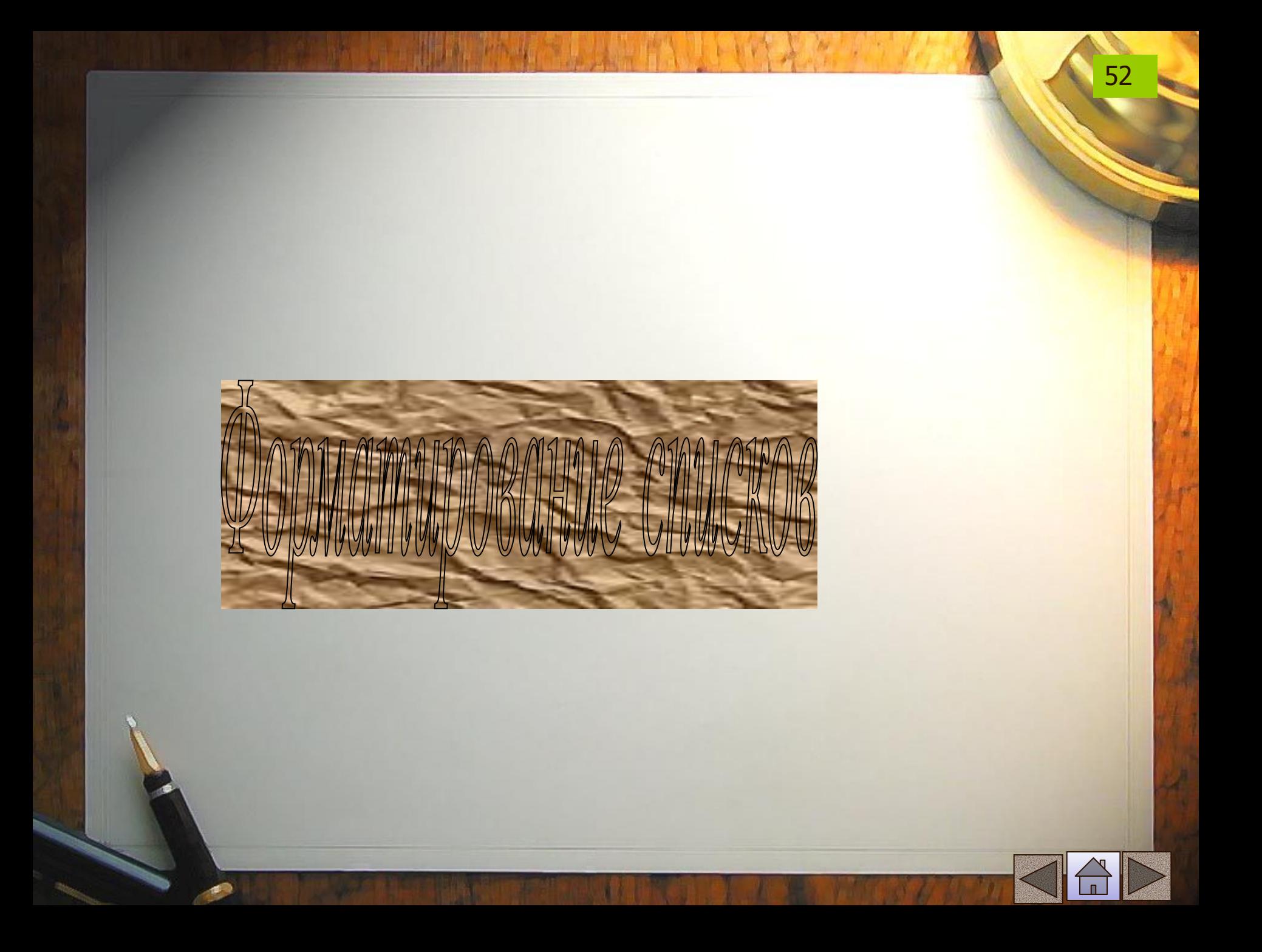

## **Маркированные списки**

53

## $<sub>ul</sub>$ </sub>

<li>**первый элемент**</li> <li>**второй элемент</li>**  $<$ /ul $>$ 

## **Результат:**

- ∙ **первый элемент**
- ∙ **второй элемент**

## **Нумерованные списки**

54

 $|<sub>0</sub>|>$ <li>первый элемент</li> <li>**второй элемент**</li>  $<|<sub>O</sub>|$ 

**1. первый элемент 2. второй элемент**

## Способы нумерации списков

**Способ нумерации задается за счет атрибута** type

Атрибут Вид нумерации **type="1" 1, 2, 3, 4… type="i" i, ii, iii, iv… Type="I" I, II, III, IV… type="a" a, b, c, d… type="A" A, B, C, D…**

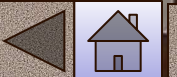

## **Списки определений**

56

## $<$ d $|>$

<dt>**Термин**</dt> <dd>**Определение**</dd>  $\le$ /dl>

**Результат: Термин Определение**

#### ПРИМЕР

<ol start=1 type=I> <li>**введение </li>** <li>**назначение языка HTML**</li> <li>**команды теги HTML**</li> <ol start=1 type=1> <li>**форматирование текста** </li> <ul type=disc> <li>**жирность </**li> <li>**наклон </**li> <li>**подчеркивание </**li> <li>**индексы </**li> <ul type=circle> <li>**нижние </li>** <li>**верхние </li>** <li>подчеркивание </li>  $\langle$ /ul> <li> цвет </li>  $\langle$ /ul $\rangle$  <li>**работа с абзацами</**li>  $<$ /ol $>$  <li>**дизайн страницы</**li> li>**размещение сайта на сервере</**li>  $<$ /ol $>$ 

## Задание 6 Создание списков

- **1. Создайте новую страницу в редакторе блокнот.**
- **2. В элемент <title> укажите «Практическая работа 6» и вашу фамилию.**
- **3. Отформатируйте текст по заданию:**

Солнце должно быть: (*шрифт размером* 7, *красного цвета*, *выравнивание по центру*)

- 1. Теплым.
- 2. Круглым.
- 3. Желтым.

Снег должен быть: (*выравнивание по центру*, *размер шрифта* 7, *синего цвета*)

А. Белым

- B. Холодным
- C. Пушистым

**(***шрифт списков черный*, *размер* 3)

## Задание 6 -1 Создание списков

59

*Создайте страницы со следующими списками:*

#### *Перечень покупок:*

- **• Говядина -1кг**
- **• Масло сливочное -500 г**
- **• Хлеб 2 батона**
- **• Молоко 1 литр**

#### *Алгоритм вычисления дробей:*

- **1. очистить экран**
- **2. ввести значения X и Y**
- **3. если у=0, вернуться к пункту 2**
- **4. вычислить z=x/y**
- **5. вывести результат z**

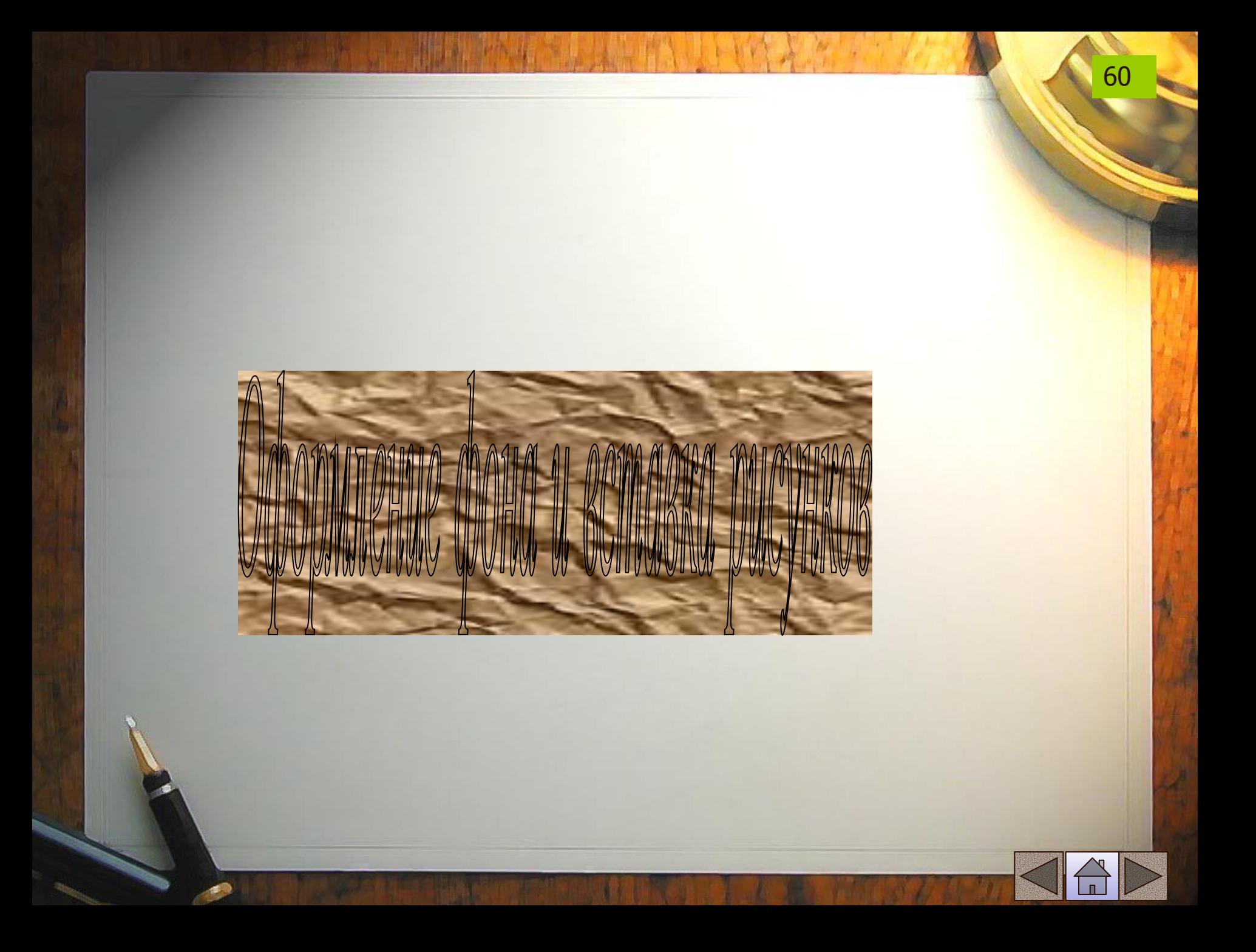

#### <BODY BACKGROUND="FON.JPG">

#### <BODY BGCOLOR="00FF00">… </BODY>

#### <BODY BGCOLOR="blue">… </BODY>

## **Для задания цвета фона на странице надо внутри начального элемента<BODY> указать атрибут bgcolor ="цвет". Цвет задается также как и для шрифта названием или цифровым кодом.** Пример

Задание фона страницы

## Вставка рисунков

IMG **– тег для создания ссылки на графический файл. С его помощью также можно использовать изображение в гиперссылках, вставлять картинки в таблицы, использовать изображения для фона страницы. Не содержит конечного тега.**

**Необходимым атрибутом является** src**- указатель пути к графическому файлу,** alt **– выводит текст, поясняющий загружаемый рисунок. Высоту и ширину рисунка задают с помощью атрибутов** height **и** width**. Рамка вокруг объекта задается атрибутом** border.

Пример.

 $\leq$ IMG src="boss.gif" border=2 height =121 width=76 alt="мой портрет">

<BODY BACKGROUND="WOOD.JPG">

Примеры обтекания иллюстраций в документе

 <P align=center><IMG src="pic.gif" ></p> **рисунок в центре, текст сверху и снизу**

<P align=justify><IMG src="pic.gif" align=left> </p> **рисунок слева**

<P align=justify><IMG src="pic.gif" align=right> </p> **рисунок справа**

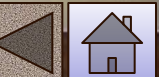

## Задание 7 Размещение графики на Web - страницах

- **1. Создайте новую страницу в редакторе блокнот.**
- **2. В элемент <title> укажите «Практическая работа 7» и вашу фамилию.**
- **3. В элементе <BODY> задайте атрибут, чтобы цвет фона страницы был черным.**
- **4. Сделайте надпись «Спокойной ночи» голубым цветом, 6 шрифтом, центральным выравниванием.**
- **5. Вставьте горизонтальную линию красного цвета.**
- **6. Сделайте надпись желтого цвета «Приятных сновидений» 8 шрифтом, центральным выравниванием.**
- **7. Вставьте горизонтальную линию синего цвета толщиной 10 пикселей, длиной 50%, выровните по центру.**

**8. Рисунок**

## Задание 8 Размещение графики на Web - страницах

- **1. Создайте новую страницу в редакторе блокнот.**
- **2. В элемент <title> укажите «Практическая работа 8» и вашу фамилию.**
- **3. Разместите на странице рисунок**
- **4. Сделайте надпись к рисунку**
- **5. Создайте рамку вокруг рисунка шириной 2 пикселя.**
- **6. Над рисунком поместите заголовок (например «Мир футбола») самого большого размера и выровняйте его по центру.**
- **7. Вставьте горизонтальную линию синего цвета толщиной 8 пикселей, выровняйте по левому краю по центру.**

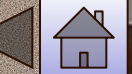

#### Задание 9 изменение размеров изображения

- **1. Создайте новую страницу в редакторе блокнот.**
- **2. В элемент <title> укажите «Практическая работа 9» и вашу фамилию.**
- **3. В элементе <BODY> задайте атрибут, чтобы цвет фона страницы зеленым.**
- **4. Вставьте изображение. Задайте его размеры 100x100 пикселей.**
- **5. Отредактируйте картинку в графическом редакторе так, чтобы рисунок был на прозрачном фоне и добавьте это изображение на вашу страничку.**

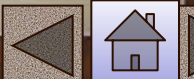

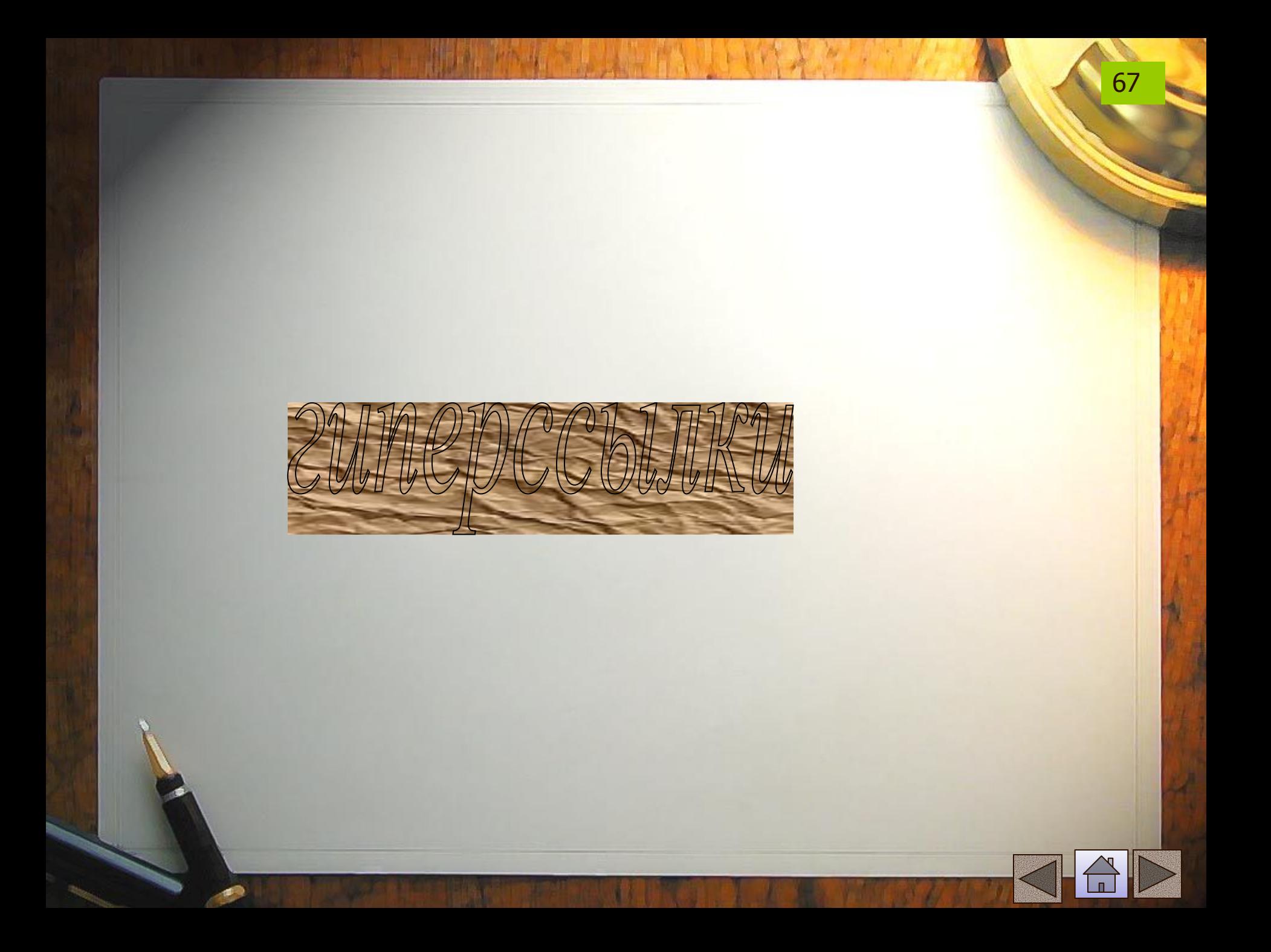

## Гиперссылки

**Гиперссылки условно можно разделить на следующие виды:**

- **•Внешние связывающие Web-страницу с документами, не принадлежащими данному узлу;**
- **•Гиперссылка на** почтовый адрес**;**
- **•** Внутренние  **связывающие документы внутри одного и того же узла (м**етки-якоря **– позволяющие переходить посетителю на определенные разделы документа).**

Гиперссылки <A href = "адрес ссылки"> текст для щелчка мыши </A> <А href = "адрес ссылки"> <IMG src="ссылка на рисунок"> </A> **Внутри тега** <BODY> **используется атрибут, задающий цвет гиперссылок** link **– задает цвет исходных ссылок** vlink **– задает цвет посещенных ссылок** alink **– задает цвет активных ссылок (цвет при нажатии мыши) Для указания электронной почты и запуска электронной программы используется ссылка:** 69

 **<**A href ="mailto:vvv@mail.ru"> Иванов Иван</A>

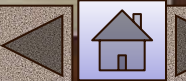

## Примеры гиперссылок

<A href="#new" > Новые поступления</A> **- переход к строке той же страницы, помеченной тегом**

<A name="new">

<A href="pag2.htm#new1" > примечания</A> **- переход на страницу сайта** pag2 **к строке, помеченной тегом** <A name="new1">

70

<p> подробности читайте<A href="pag2.htm" > вторая страница </A></p> - **ссылка на другую страницу того же сайта**
## Примеры гиперссылок

<p> <A href="pag2.html" > IMG src=log.gif alt="о нашей фирме" </A></p> - **ссылка на другую страницу того же сайта, но ссылкой является рисунок**

<A href="myfile.exe" title=" файл 10 мегабайт"> Скачать программу</A> **-ссылка с подсказкой** title

<А ref="http://home.ifmo.ru/index.html">тест</А> **внешняя ссылка**

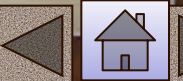

71

## Примеры гиперссылок

 $\alpha$  href="proba.htm">первая страница $\alpha$ 

<a href="http://www.yandex.ru"> yandex</a>

<a href="mailto:Jakov21@yandex.ru"> Почта </a>

72

## Задание 10 Создание гиперссылок

**1.Создайте две страницы с именами str1.html и str2.html 2.В элеменnеTITLE укажите название странички**

- **3. Задайте фон первой страницы зеленого цвета, а второй синего.**
- **4. На первой странице задайте ссылку на вторую страницу**

<A href="str2.html"> На вторую страницу</a> **5. На второй странице задайте ссылку на 1 страницу** <A href="str1.html"> На первую страницу</a> **6.Поместите на страницы две разные картинки и проверьте работу гиперссылок**

Задание 11 Создание гиперссылок

**1.Создайте к страницам прошлого задания с именами str1.html, str2.html еще одну страницу str3.html с красным цветом фона.**

**2.Добавьте на первых двух страницах ссылку на 3 страницу? А на третьей ссылки на две первые.**

**3. В теге <BODY> определите текст гиперссылок: все гиперссылки – белые, активные гиперсылки – красные, посещенные гиперссылки –серые,** 

**4. На третьей странице задайте ссылки на вторую страницы в виде рисунка кнопки** <A href="str2.html"> IMG src="kn.gif"></a>  **5. Задайте бордюр для кнопок=2 6. Проверьте работу гиперссылок**

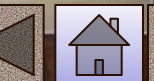